## **ClassVR – 3D-Objekte hinzufügen**

Neben den virtuellen Welten ist die Verwendung von 3D-Objekten im ARC-Modus der ClassVR-Brille ein ganz großer Vorteil dieser AR/VR-Brillen. Nicht nur die einfache 3D-Ansicht, sondern die Möglichkeit die 3D-Objekte über den Merge-Cube in der AR-Ansicht zu drehen und zu zoomen begeistert die SuS. Die im ClassVR zur Verfügung gestellten Materialien sind jedoch nicht immer genau das, was der Lehrer sucht. Andere on-line-Portale wie z.B. [Sketchfab](https://sketchfab.com/) bieten eine weitausgrößere Auswahl an 3D-Objekten. Wie bekommt man diese aber auf die ClassVR-Brille?

Ich erläutere dies am Beispiel "Verdauungstrakt", um nicht immer nur Mathe/Physik zu bevorzugen<sup>@</sup>:

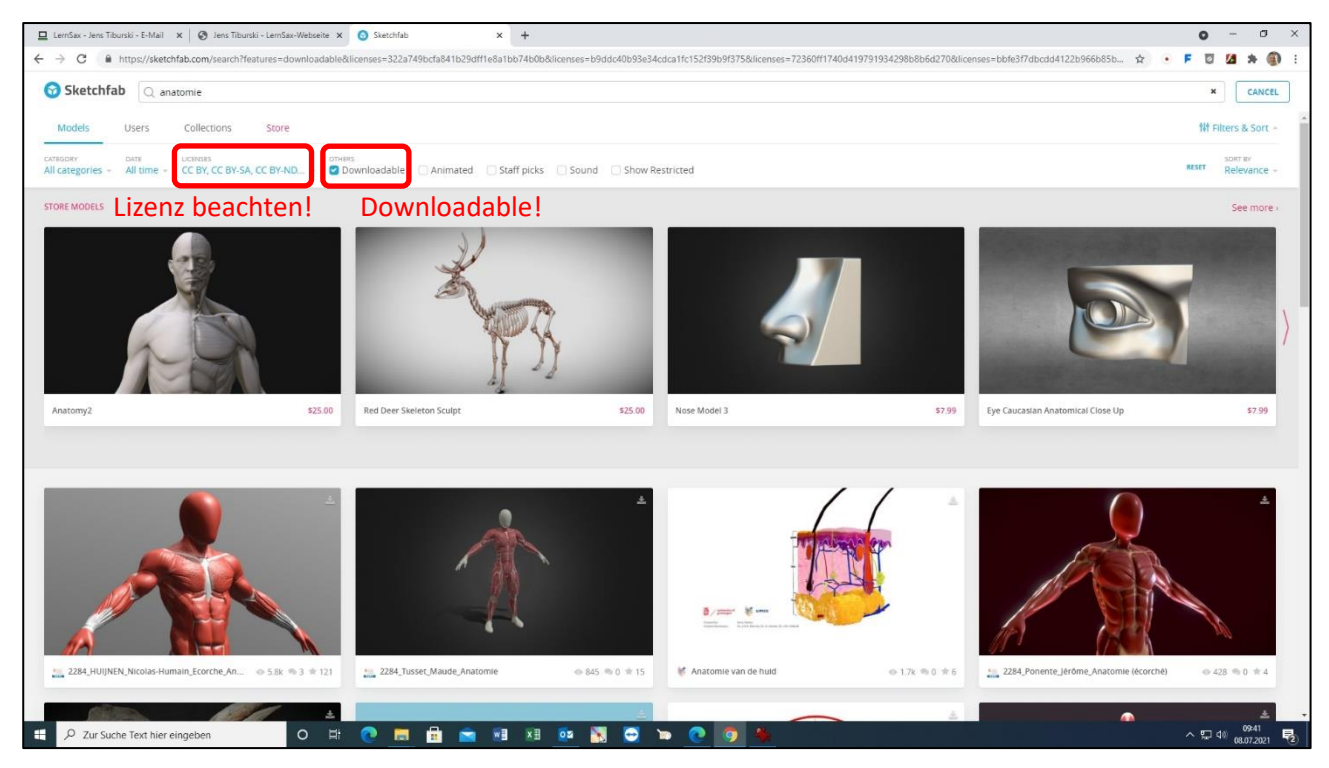

Meist findet man schnell geeignete Modelle, die frei downloadbar sind:

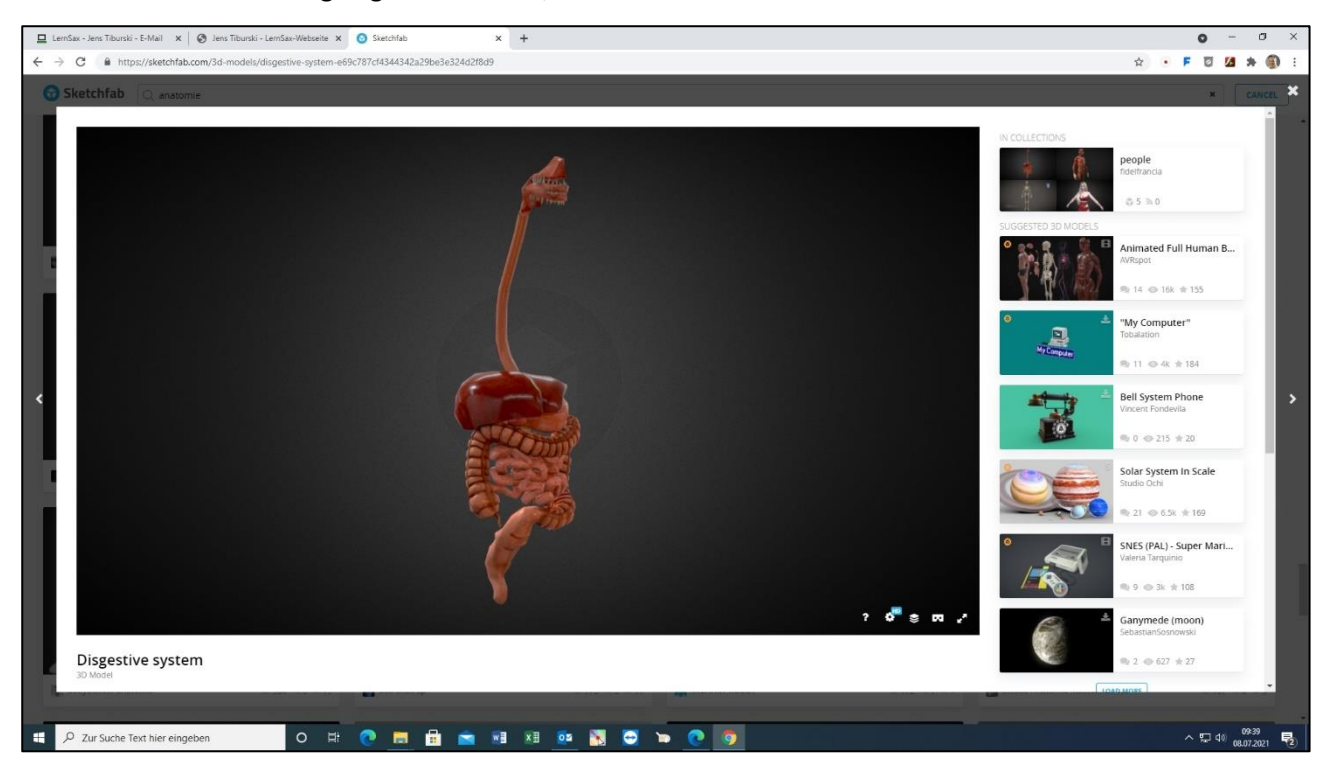

Hier ist zum Beispiel der Verdauungstrakt als **[Creative Commons License](https://creativecommons.org/licenses/)** verfügbar und das Modell somit ohne weitere Einschränkungen downloadbar:

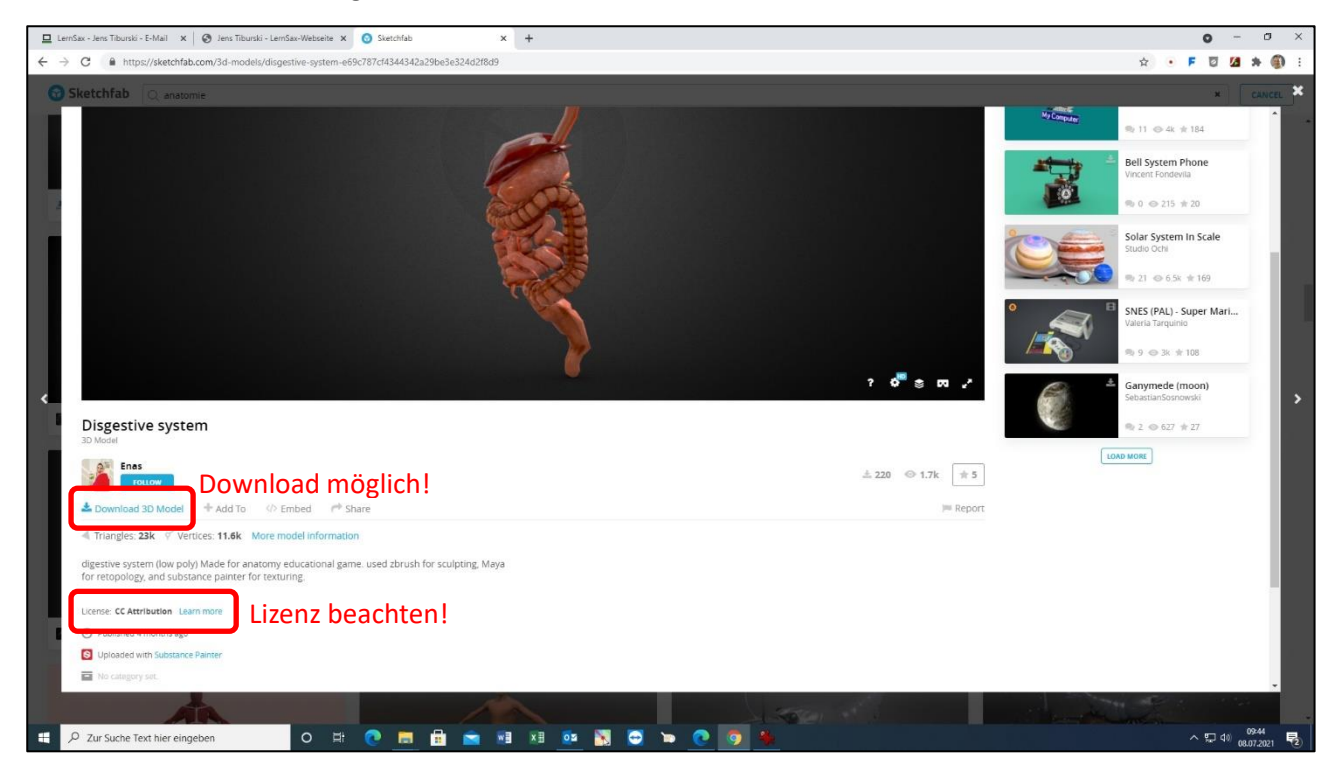

Bei den Download-Formaten ist – wenn möglich – das Format glTF (Graphic Library Transport Format) zu bevorzugen:

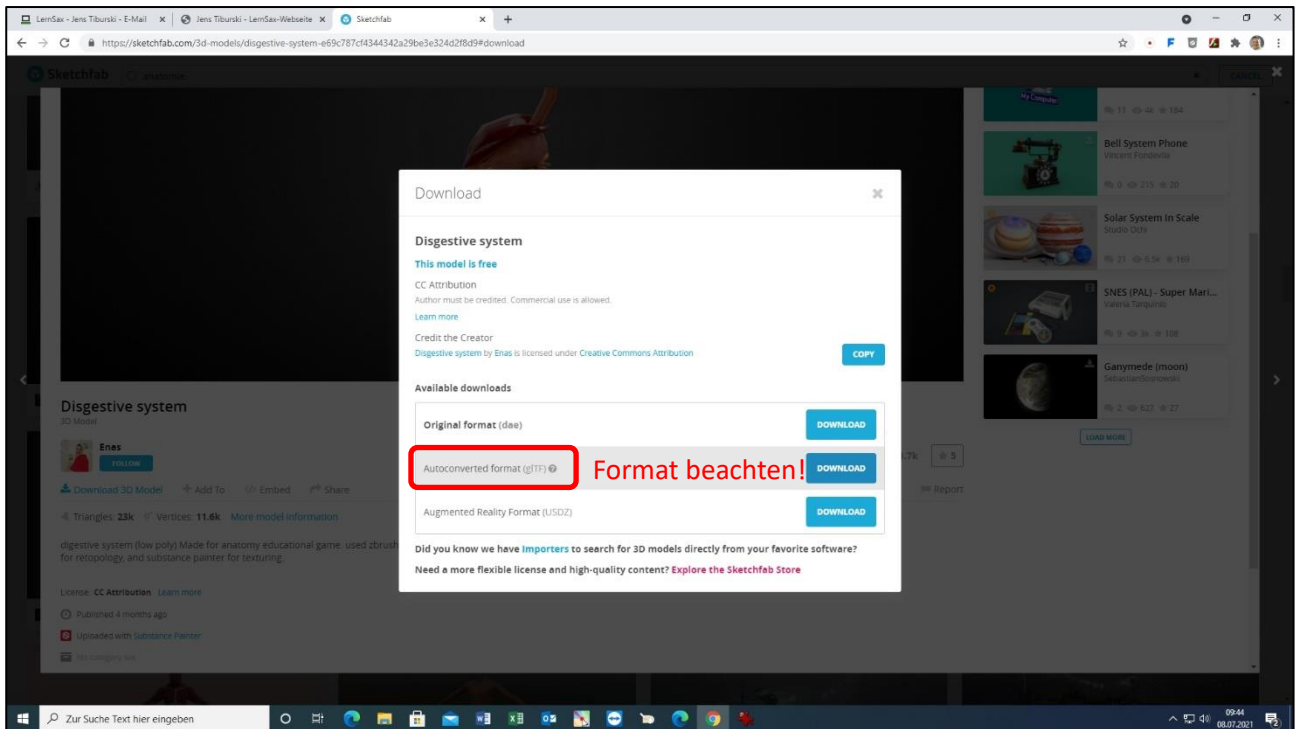

Alle anderen Formate lassen sich letztendlich auch in das von ClassVR bevorzugte glb-Format (Graphic Library Binary) konvertieren, aber am einfachsten geht das mit dem glTF-Format. Beim Konvertieren werden lediglich alle Objekt-Daten, Materialien und Texturen in eine gemeinsame binäre Datei umgewandelt. Und das geht folgendermaßen:

**Medienpädagogisches Zentrum Borna – Landkreis Leipzig | Jahnstraße 24A | 04552 Borna | Kontakt | 03433 - 219194 | info@mpz-landkreis-leipzig.de | [www.mpz-landkreis-leipzig.de](http://www.mpz-landkreis-leipzig.de/) |**

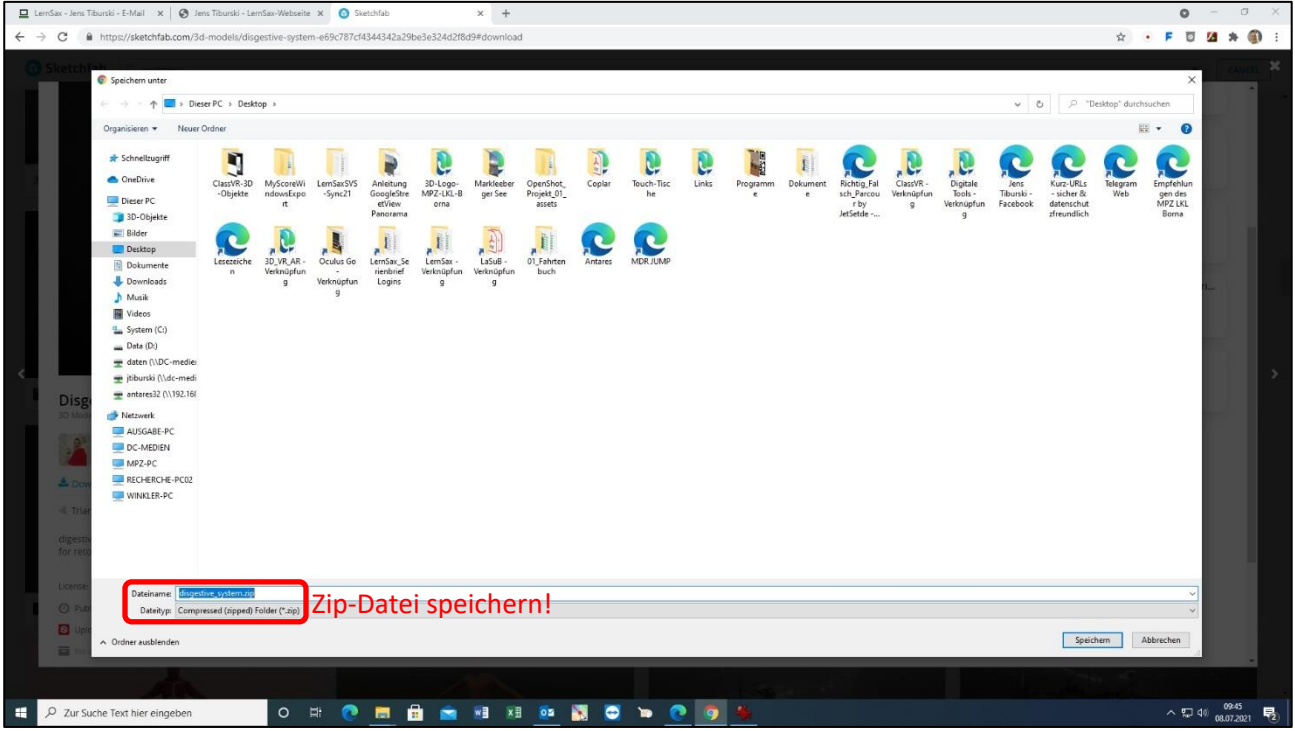

Zuerst wird die gepackte zip-Datei des Objektes gespeichert. Diese muss nun entpackt werden:

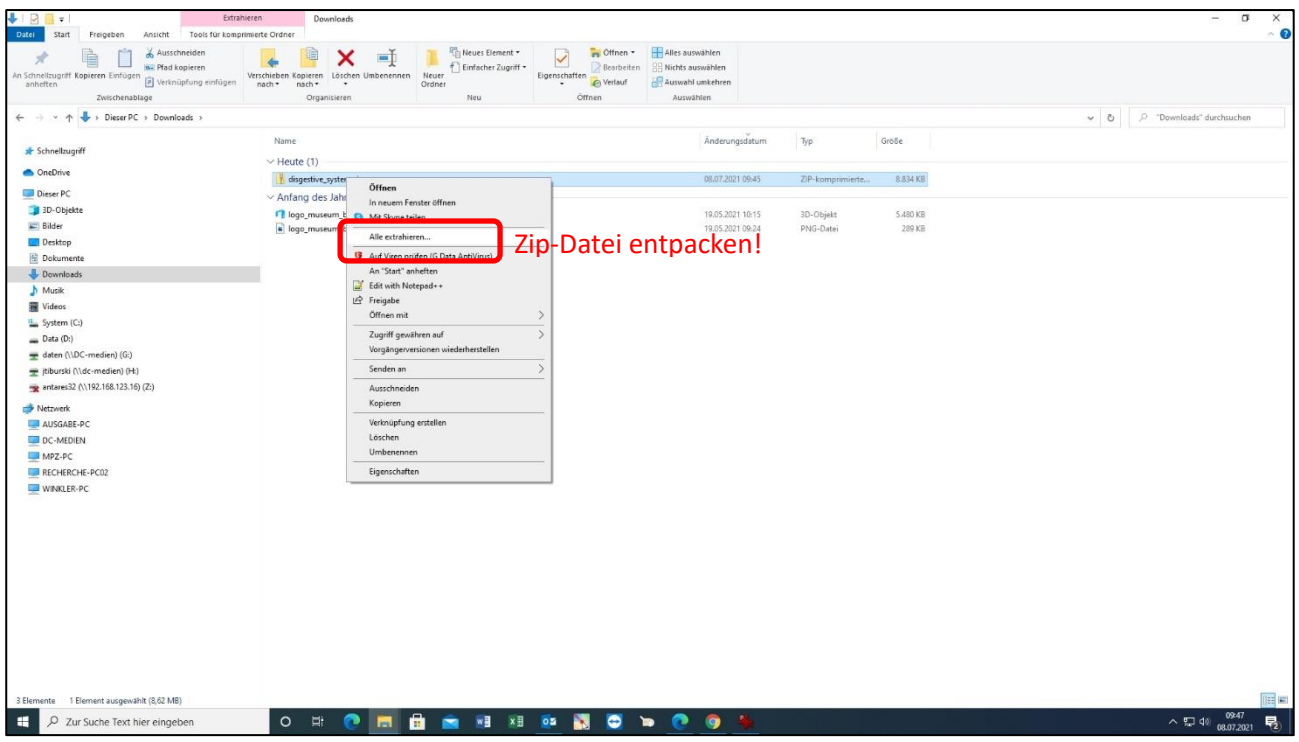

Der entpackte Ordner enthält alle Objekt-Daten, Materialien und Texturen des gewählten Objektes. Windows verfügt seit der Version Win8 über drei vorinstallierte Programme zur 3D-Bearbeitung: den 3D-Builder, 3D-Paint und den 3D-Viewer.

Damit kann man bereits umfangreiche 3D-Projekte in Angriff nehmen, aber jetzt braucht man nur das Programm 3D-Viewer zum Konvertieren der heruntergeladenen Dateien:

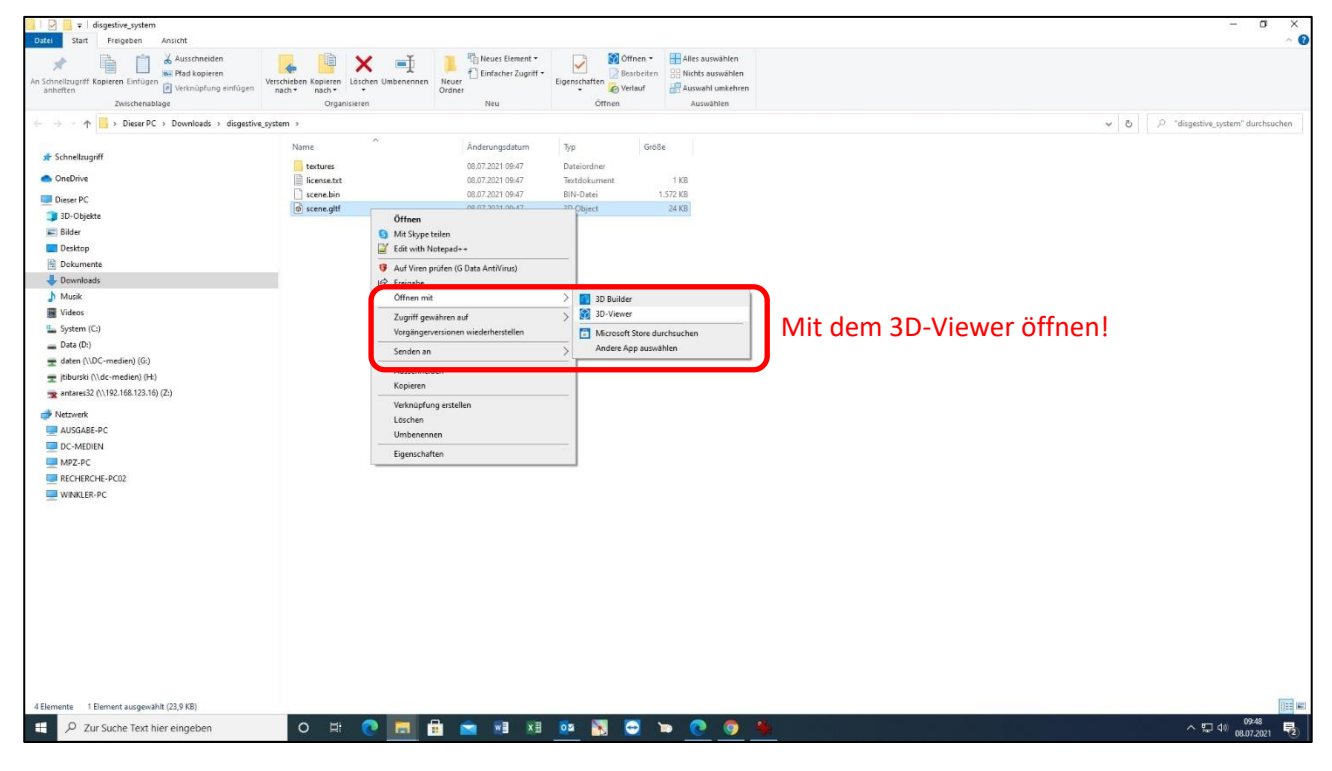

Im 3D-Viewer sieht das dann so aus:

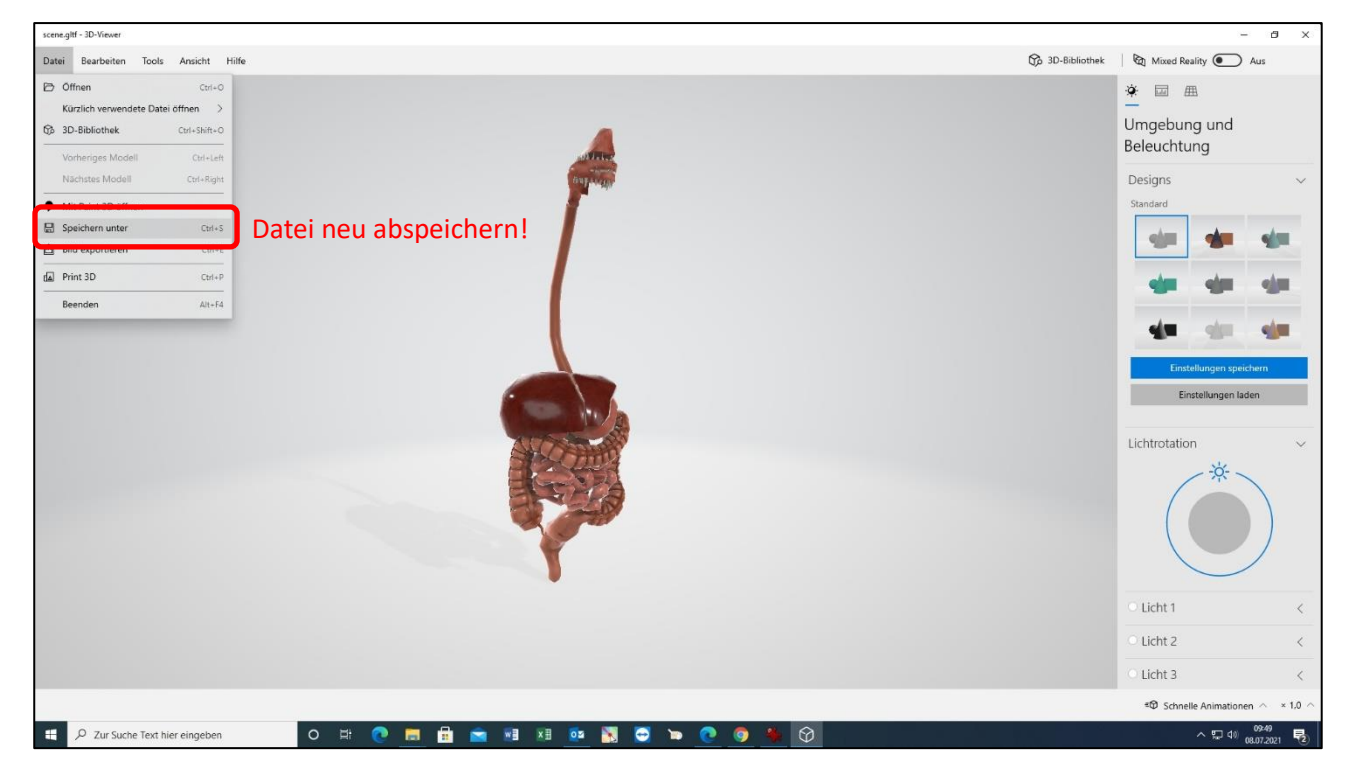

Der 3D-Viewer zeigt das Objekt welches konvertiert werden soll. Dadurch wird eine einzige Datei erzeugt, in der alle Informationen zu dem 3D-Objekt zusammenkommen. Es müssen also keine Objekt-Daten, Material-Daten oder Texturen in verschiedenen Ordnern berücksichtigt werden, sondern man hat eine kompakte gezippte Datei des Objektes seiner Wahl.

Hier wird diese Datei im glb-Format gespeichert:

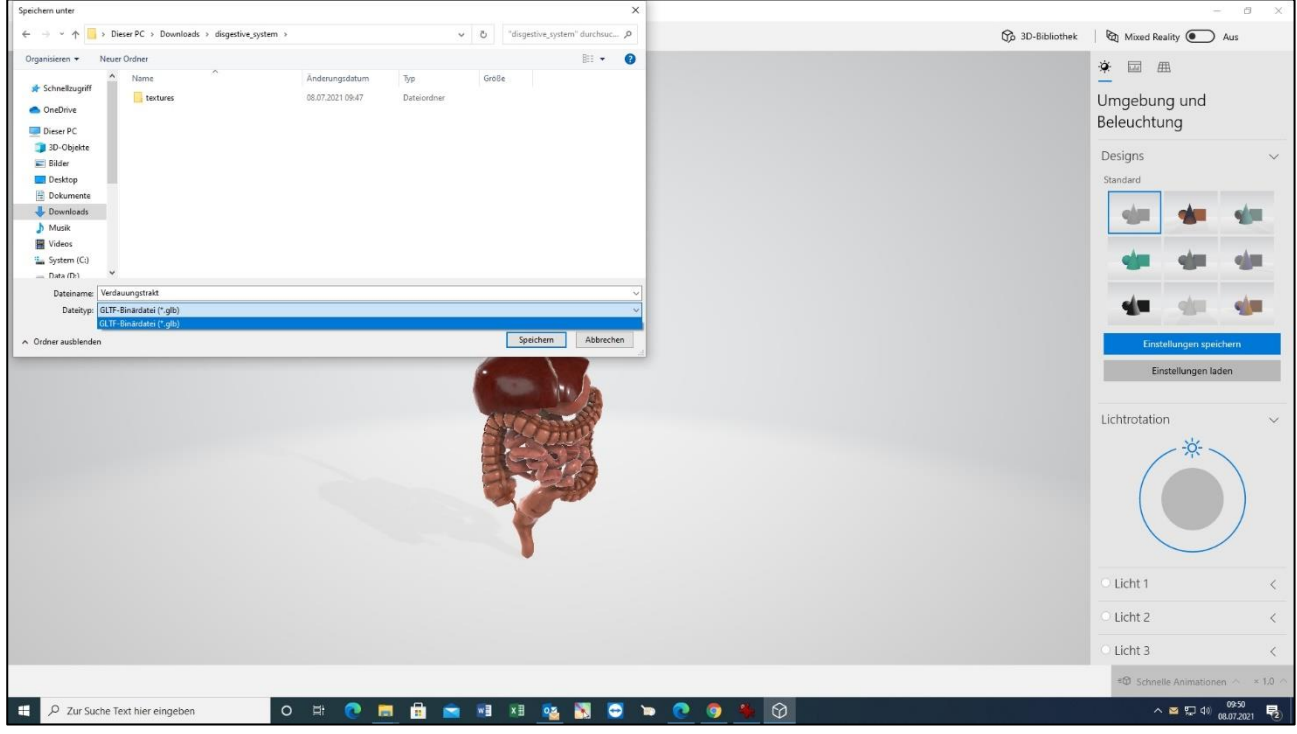

Die so gespeicherte glb-Datei kann nun problemlos per Drag & Drop in die private Wolke des ClassVR-Portals hochgeladen werden:

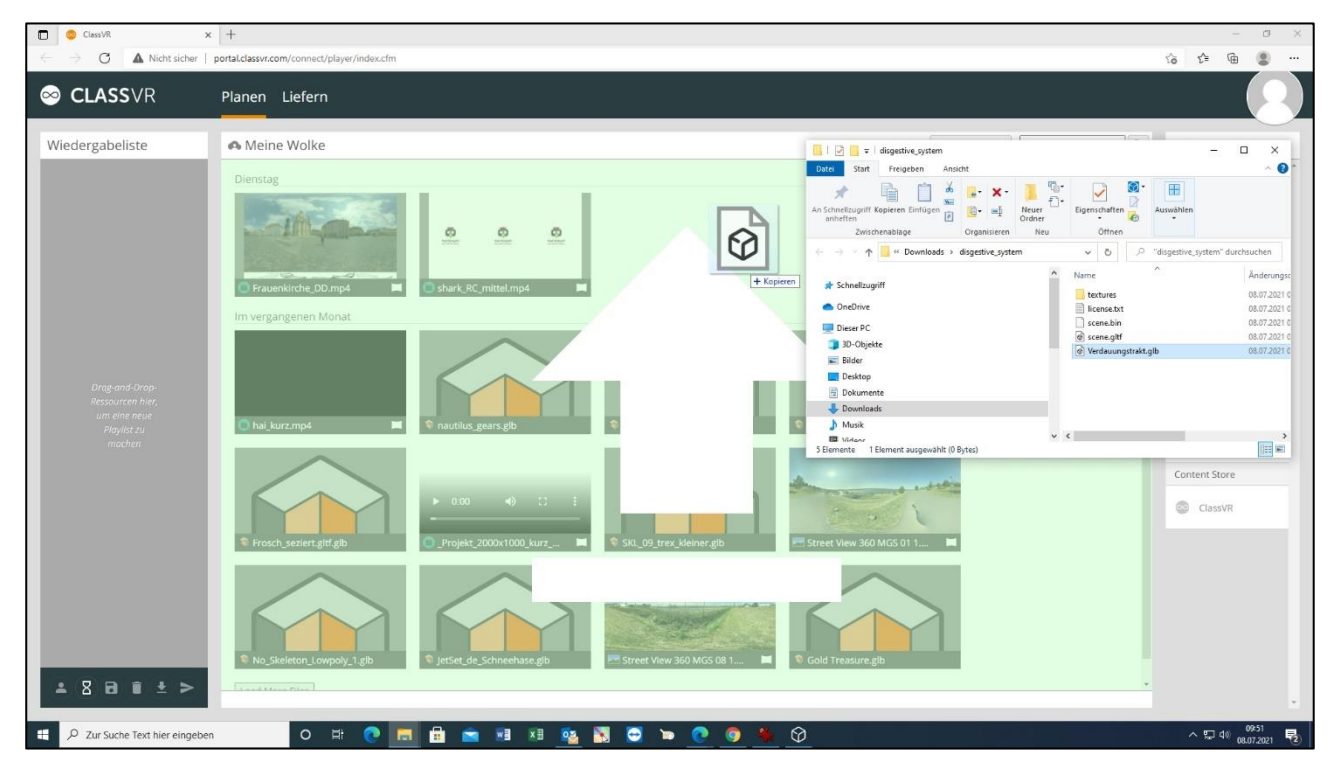

Beim Hochladen in die geteilte Cloud sollte man sich bei den Lizenz-Angaben der Datei sehr sicher sein, da sonst Urheberrechtsverletzungen entstehen könnten.

Steht die Datei in der Wolke bereit, so kann sie – wiederum per Drag & Drop – in die Play-Liste gezogen und auf die ClassVR-Brillen gespielt werden:

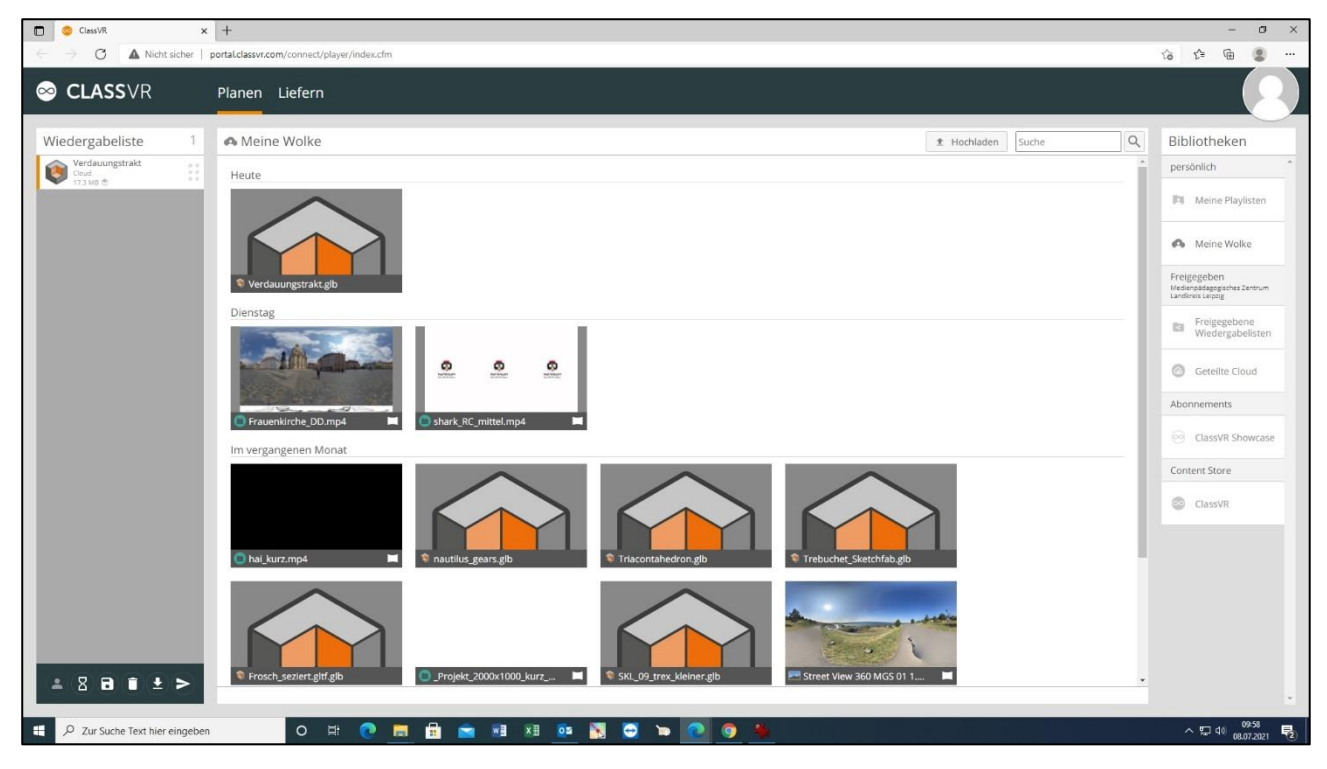

Auf diese Art und Weise kann man einen fast unerschöpflichen Vorrat an dreidimensionalen Objekten anzapfen und für den Unterricht mit den VR-Brillen didaktisch aufbereiten.

Jens Tiburski Pädagogischer Mitarbeiter Medienpädagogisches Zentrum Landkreis Leipzig LANDKREIS LEIPZIG Jahnstraße 24 A | 04552 Borna Telefon: +49 (0)3433 219194 Telefax: +49 (0)3433 243124 E-Mail: [info@mpz-landkreis-leipzig.de](mailto:info@mpz-landkreis-leipzig.de) Besuchen Sie uns im Internet[: www.mpz-landkreis-leipzig.de](http://www.mpz-landkreis-leipzig.de/)

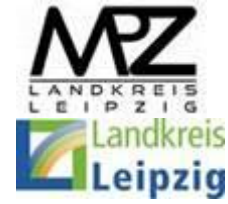